# **U**SIMP Expand Your Factory Radio

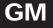

## **Owner's Manual**

# **iSimple Connect**

iSimple<sup>®</sup> A Division of AAMP of America<sup>™</sup> 13190 56th Court Clearwater, FL 33760 Ph. 866-788-4237 support@isimplesolutions.com ©2012 AAMP of Florida, Inc. www.isimplesolutions.com

# **Table of Contents**

| P                                 | ages |
|-----------------------------------|------|
| Non-Navigation Radios             |      |
| 1. iPod, iPhone or iPad Operation | 2-3  |
| 2. USB Operation                  | 3-4  |
| 3. Selecting AUX Input            | 5    |
| 4. Selecting Factory Satellite    | 5    |
| (if equipped)                     |      |
|                                   |      |
| Navigation Radios                 |      |
| 5. iPod, iPhone or iPad Operation | 5-6  |
| 6. USB Operation                  | 7-8  |
| 7. Selecting Aux Input            | 8    |
| 8. Selecting Factory Satellite    | 8    |
| (if equipped)                     |      |
|                                   |      |
| 9. Bluetooth Operation            | 9-11 |
| 10. Updating the Interface        | 11   |
| 11. Troubleshooting               | 12   |
| 12. Warranty Info                 | 13   |
|                                   |      |

# **Non-Navigation Radios**

# 1. iPod, iPhone or iPad Operation

The iSimple Connect allows you to use either USB input or Bluetooth for iPod, iPhone or iPad operation (Bluetooth mode is only supported by iPod Touch, iPhone or iPad).

#### Entering Mode Select Menu

Press the **BAND** button a few times until **"XM"** is displayed on the screen. Immediately turn the rotary **TUNE KNOB** in the top right hand corner to scroll through available sources. Once **"IPODUSB"** or **"IPODBT"** is displayed, press the **FWD>>** button to select the displayed mode.

#### Next Track

Turn the rotary TUNE KNOB clockwise one notch to advance to the next track.

#### **Previous Track**

Turn the rotary **TUNE KNOB** counter-clockwise one notch to move back to the previous track.

#### Fast Forward

Press ►I SEEK to fast forward the song that is playing. Press ►I SEEK again to resume play.

#### Rewind

#### **Entering Browse Menu / Select**

Press the **FWD>>** button to enter the browse menu or to make a selection while in the browse menu.

#### Menu UP

Press the <<REV button to move back one step in the browse menu.

#### Exit Browse menu

After 10 seconds on inactivity, the browse menu will exit automatically.

#### Steering Wheel Controls

Press the **A** button to advance to the next track.

Press the ▼ button to return to the previous track.

Press the ►I button to enter into the browse menu and to make a selection while in the browse menu.

Press the ▲ or ▼ buttons while in the browse menu to scroll through the options.

#### **Browse Function Example: Browsing by Artist**

Please Note: 80G & 160G iPods with large amounts of music on them require time to synchronize with the Connect. While this process is taking place neither the Browse Menu or Mode Select Menu will be available. This process takes place every time you enter into iPod mode and can last up to one minute.

#### Press the FWD>> button to enter the browse menu.

"PL:LIST" will appear on your display.

Turn the rotary TUNE KNOB until "AR:ARTIST" is displayed.

#### Press "FWD>>" to select browse by Artist.

The list of Artists on your iPod will be displayed one at a time in alphabetical order. "AR" will be displayed in front of the artist's name to indicate that you are searching for an artist.

Turn the rotary TUNE KNOB to cycle through the artists.

When the desired artist is displayed on the radio,

**Press the "FWD>>" button to select the artist and display the albums by that artist.** The Albums from the selected Artist will be displayed one at a time in alphabetical order. "AL" will be displayed in front of the name of the album to indicate you are searching for an album.

Turn the rotary TUNE KNOB to cycle through the albums.

Once the desired album is displayed,

Press the "FWD>>" button to select the desired Album.

The first song in the album will be displayed. "TR" will be displayed in front of the song title to indicate that a "track" or song title is being displayed.

# Turn the rotary TUNE KNOB to cycle through the songs in the selected album.

Songs are listed in the order in which they appear in the album, not alphabetically. Once the radio displays the name of the desired song.

Press the "FWD>>" button to select and play the desired song.

The display will automatically update to display and scroll the title of the chosen song.

# 2. USB Operation

The iSimple Connect allows you to use USB mode with a USB thumb Drive or phone with mass storage. These devices MUST be formatted to FAT 32 in order for the Connect to recognize them. The connect will only sipport files in MP3 format. The maximum amout of files the Connect supports is 8000.

#### Entering Mode Select Menu

Press the **BAND** button a few times until **"XM**" is displayed on the screen. Immediately turn the rotary **TUNE KNOB** in the top right hand corner to scroll through available sources. Once **"USB**" is displayed, press the **FWD>>** button to select the displayed mode.

#### Next Track

Turn the rotary **TUNE KNOB** clockwise one notch to advance to the next track.

#### Previous Track

Turn the rotary **TUNE KNOB** counter-clockwise one notch to move back to the previous track.

#### **Fast Forward**

Press ►I SEEK to fast forward the song that is playing. Press ►I SEEK again to resume play.

#### Rewind

#### Entering Browse Menu / Select

Press the **FWD>>** button to enter the browse menu or to make a selection while in the browse menu.

#### Menu UP

Press the <<REV button to move back one step in the browse menu.

#### Exit Browse menu

After 10 seconds on inactivity, the browse menu will exit automatically.

#### **Steering Wheel Controls**

Press the **A** button to advance to the next track.

Press the ▼ button to return to the previous track.

Press the ►I button to enter into the browse menu and to make a selection while in the browse menu.

Press the ▲ or ▼ buttons while in the browse menu to scroll through the menus.

#### Browse Function Example: Browsing by Folder

#### Press the FWD>> button to enter the browse menu.

"FOLDER" will appear on your display.

Press FWD>> to select browse by Folder.

The list of Folders on your device will be displayed one at a time in alphabetical order.

#### Turn the rotary TUNE KNOB to cycle through the Folders.

When the desired Folder is displayed on the radio,

#### Press the FWD>> button to select the Folder and display the Files in that folder.

The Files from the selected Folder will be displayed one at a time in alphabetical order.

Turn the rotary TUNE KNOB to cycle through the Files.

Once the desired File is displayed,

#### Press the FWD>> button to select and play the desired File.

The display will automatically update to display and scroll the title of the chosen song.

# 3. Selecting AUX Input

#### **Entering Mode Select Menu**

Press the **BAND** button a few times until **"XM"** is displayed on the screen. Immediately turn the rotary **TUNE KNOB** in the top right hand corner to scroll through available sources. Once **"AUX 1"** or **"AUX 2"** is displayed, press the **FWD>>** button to select the displayed mode.

# 4. Selecting Factory Installed Sat (if equipped)

#### Entering Mode Select Menu

Press the **BAND** button a few times until **"XM**" is displayed on the screen. Immediately turn the rotary **TUNE KNOB** in the top right hand corner to scroll through available sources. Once **"SAT**" is displayed, press the **"FWD>>"** button to select the displayed mode.

#### **Factory Sat Operation**

Refer to the owners' manual that came with your vehicle.

# **Navigation Radios**

# 5. iPod, iPhone or iPad Operation

The iSimple Connect allows you to use either USB input or Bluetooth for iPod, iPhone or iPad operation (Bluetooth mode is only supported by iPod Touch, iPhone or iPad).

#### **Entering Mode Select Menu**

Press the XM icon on the navigation screen. Immediately turn the rotary TUNE KNOB in the top right hand corner to scroll through available sources. Once "IPODUSB" or "IPODBT" is displayed, press the ► icon on the screen to select the displayed mode.

#### Next Track

Turn the rotary **TUNE KNOB** clockwise one notch to advance to the next track.

#### **Previous Track**

Turn the rotary **TUNE KNOB** counter-clockwise one notch to move back to the previous track.

#### Fast Forward

Press ►I SEEK to fast forward the song that is playing. Press ►I SEEK again to resume play.

#### Rewind

Press I SEEK to rewind the song that is playing. Press I SEEK again to resume play.

#### Entering the Browse Menu / Select

Press the ► icon on the screen to enter the browse menu or to make a selection while in the browse menu.

#### Menu Up

Press the ◀ icon on the screen to move back one step in the browse menu.

#### Steering Wheel Controls

Press the **A** button to advance to the next track.

Press the ▼ button to return to the previous track.

Press the ►I button to enter the browse menu or to make a selection while in the browse menu.

Press the ▲ or ▼ buttons while in the browse menu to scroll through the menus.

#### Browse Function Example: Browsing by Artist

Please Note: 80G & 160G iPods with large amounts of music on them require time to synchronize with the Connect. While this process is taking place neither the Browse Menu or Mode Select Menu will be available. This process takes place every time you enter into iPod mode and can last up to one minute.

#### Press the $\blacktriangleright$ icon on the screen to enter the browse menu.

"PL:LIST" will appear on your display.

Turn the rotary TUNE KNOB until AR: ARTIST is displayed.

Press the ► icon to select browse by Artist.

The list of Artists on your iPod will be displayed one at a time in alphabetical order. "AR" will be displayed in front of the artist's name to indicate that you are searching for an artist.

Turn the rotary TUNE KNOB to cycle through the artists.

When the desired artist is displayed on the radio,

**Press the** ► icon to select the artist and display the albums by that artist. The Albums from the selected Artist will be displayed one at a time in alphabetical order. "AL" will be displayed in front of the name of the album to indicate you are

searching for an album.

Turn the rotary TUNE KNOB to cycle through the albums.

Once the desired album is displayed,

Press the ► icon to select the desired Album.

The first song in the album will be displayed. "TR" will be displayed in front of the song title to indicate that a "track" or song title is being displayed.

Turn the rotary TUNE KNOB to cycle through the songs in the selected album.

Songs are listed in the order in which they appear in the album, not alphabetically. Once the radio displays the name of the desired song,

Press the ▶ icon to select and play the desired song.

The display will automatically change to display and scroll the title of the chosen song.

# 6. USB Operation

The iSimple Connect allows you to use USB mode with a USB thumb Drive or phone with mass storage. These devices MUST be formatted to FAT 32 in order for the Connect to recognize them. The connect will only sipport files in MP3 format. The maximum amout of files the Connect supports is 8000.

#### **Entering Mode Select Menu**

Press the XM icon on the navigation screen. Immediately turn the rotary TUNE KNOB in the top right hand corner to scroll through available sources. Once "USB" is displayed, press the ► icon on the screen to select the displayed mode.

#### Next Track

Turn the rotary **TUNE KNOB** clockwise one notch to advance to the next track.

#### **Previous Track**

Turn the rotary **TUNE KNOB** counter-clockwise one notch to move back to the previous track.

#### **Fast Forward**

Press ►I SEEK to fast forward the song that is playing. Press ►I SEEK again to resume play.

#### Rewind

#### **Entering Browse Menu / Select**

Press the **FWD>>** button to enter the browse menu or to make a selection while in the browse menu.

#### Menu UP

Press the <<REV button to move back one step in the browse menu.

#### Exit Browse menu

After 10 seconds on inactivity, the browse menu will exit automatically.

#### Steering Wheel Controls

Press the  $\blacktriangle$  "button to advance to the next track.

Press the ▼ button to return to the previous track.

Press the ►I button to enter into the browse menu and to make a selection while in the browse menu.

Press the ▲ or ▼ buttons while in the browse menu to scroll through the menus.

#### Browse Function Example: Browsing by Folder

Press ► on the screen to enter the browse menu.

"FOLDER" will appear on your display.

Press ► on the screen to select browse by Artist.

The list of Folders on your device will be displayed one at a time in the order they are loaded.

Turn the rotary TUNE KNOB to cycle through the Folders.

When the desired Folder is displayed on the radio,

**Press** ► on the screen to select the Folder and display the Files in that folder. The Files from the selected Folder will be displayed one at a time in alphabetical order.

Turn the rotary TUNE KNOB to cycle through the Files.

Once the desired File is displayed,

Press ► on the screen to play the desired File.

The display will automatically update to display and scroll the title of the chosen song.

# 7. Selecting AUX Input

#### Entering Mode Select Menu

Press the XM icon on the navigation screen. Immediately turn the rotary **TUNE KNOB** to scroll through available sources. Once "AUX 1" or "AUX 2" is displayed, press the ► icon on the screen to select the displayed mode.

## 8. Selecting Factory Installed Sat (if equipped)

#### Entering Mode Select Menu

Press the XM icon on the navigation screen. Immediately turn the rotary TUNE KNOB in the top right hand corner to scroll through available sources. Once "SAT" is displayed, press the "▶" icon on the screen to select the displayed mode.

#### **Factory Sat Operation**

Refer to the owners' manual that came with your vehicle.

# 9.Bluetooth Operation

#### **Pair Your Phone**

To use the iPhone with the Connect you must first pair it. Enter your phone's Bluetooth menu and search for a new device. It should discover the device named "iSimple Connect". If prompted for a PIN code enter 0000, otherwise just select "Pair".

#### Selecting Bluetooth Mode

#### **Navigation Radios**

Press the **XM** icon on the screen. Immediately turn the **TUNE KNOB** until **"BT**" is displayed. Press the ► icon on the screen to select the displayed mode.

#### **Non-Navigation Radios**

Press the **BAND** button a few times until **"XM**" is displayed. Immediately turn the **TUNE KNOB** until **"BT**" is displayed. Press the **FWD>>** button to select the displayed mode.

# **Bluetooth Functions & Controls**

- 1. Answer/End Call Allows you to make, recieve & end phone calls directly from the factory radio. Press SEEK>> to answer/end a call. You can also press the ►I button on the SWC to answer/end a call.
- Call Waiting Allows you to receive a call while on another call. Press SEEK>> while in a call to answer a third party call. You can then use SEEK>> to switch between the callers. Press and HOLD SEEK>> to end third party calls.
- 3. Privacy Mode Allows you to transfer the audio from the vehicle speakers to the handset. Press <<SEEK while in a call to switch to privacy mode.
- **4. Reject Call** Allows you to reject any incoming call. Press **<<SEEK** to reject an incoming call.
- 5. Voicedial Allows you to press a button on the radio and say the name of the person you wish to call.

#### **Navigation Radios**

While in Bluetooth mode, press the **BROWSE** icon, then press the **VOICECALL** icon & then press the **BACK** icon to activate voicedial.

#### **Non-Navigation Radios**

While in Bluetooth mode, press the **CAT** button & then press the **VOICECALL** button to activate voicedial.

- 6. Call History Allows you to scroll through a list of the most recent incoming calls to your phone. Turn the TUNE KNOB while in Bluetooth mode to scroll through a list of your previous incoming calls. You can also use the ▲ & ▼ buttons on the SWC to scroll through a list of your previous incoming calls.
- 7. Call Last # Allows you to call the last incoming number to your phone. Press SEEK>> while in Bluetooth mode to call the last incoming number to your phone.
- 8. In Call Volume Adjust Allows you to adjust the volume output of the interface while in a call. Turn the **TUNE KNOB** while in a call to adjust the volume.
- 9. **Menu** Allows you to adjust settings such as phone volume, streaming audio volume (A2DP), microphone volume, search for other Bluetooth devices, pair/ remove devices & reset the interface. See below for menu functions and operation.

#### **IMPORTANT NOTE**

In order to access the Voicedial, Call History, Call Last Number & Menu functions, the factory radio MUST be in Bluetooth mode.

## **Menu Functions**

#### **Navigation Radios**

While in Bluetooth mode press the  $\blacktriangleright$  icon to enter the menu. Once in the menu you can use the **TUNE KNOB** to scroll through the options. Press the  $\blacktriangleright$  icon while in the menu to select the displayed option.

#### Non-Navigation Radios

While in Bluetooth mode press the **CAT** button then press the >>>> button to enter the menu. Once in the menu you can use the **TUNE KNOB** to scroll through the options. Press the >>>> button while in the menu to select the displayed option.

- 1. Settings Allows you to perform a search for other Bluetooth enabled devices, adjust the phone volume and adjust the microphone volume.
- **2. Device** Allows you to see if a device is paired and the name of the paired device. Allows you to connect and disconnect with paired devices as well as permanently delete paired devices.
- 3. Revision # Allows you to see the firmware revision number of the Connect.

#### Menu Function Example: Adjusting the Microphone

>Press the ► icon while in Bluetooth mode to enter the menu.

>Radio displays "Settings".

>Press the ► icon to select Settings.

>Radio displays "BT Search".

>Turn the TUNE KNOB until "Mic Volume" is displayed.

>Press the ► icon repeatedly to adjsut the microphone volume. Once the volume has reached its max limit it will roll back to one and begin to go up again.

#### Menu Function Example: Viewing Revision #

>Press the ► icon while in Bluetooth mode to enter the menu.>Radio displays "Settings".

>Turn the TUNE KNOB until "Revision #" is displayed.

>Press the ► icon to view the revision number. Turn the TUNE KNOB to toggle between the NXP & IMX revision numbers.

# **A2DP Streaming Audio**

A2DP Streaming Audio allows you to stream audio wirelessly from your device. To stream audio to your radio you must be in Bluetooth mode.

- Play/Pause Allows you to play/pause A2DP audio with the touch of a button. Press <<SEEK to Play/Pause the song that is selected. You can also press the ►I button on the SWC to Play/Pause the song that is selected.
- 2. Track Forward/Back Allows you to change tracks while streaming audio. Turn the TUNE KNOB to change tracks. You can also use the ▲ & ▼ buttons on the SWC to change tracks.

# 10. Updating the Interface

Please visit **www.iSimplesolutions.com/Connect** for all updating instructions and up to date firmware files.

# 11. Troubleshooting

| Symptom                                                                                | Cause                                                                                              | Remedy                                                                                                    |
|----------------------------------------------------------------------------------------|----------------------------------------------------------------------------------------------------|----------------------------------------------------------------------------------------------------|
| Radio shows "DEV<br>INIT"                                                              | Connect device is<br>initializing                                                                  | This only occurs the first time the<br>Connect is powered on or after it has<br>been reset. It may take up to one<br>minute for the device to initialize. Once<br>this process is over you can begin<br>Connect operation.                                                                                               |
| Radio shows iPod<br>not connected                                                      | iPod cable is not<br>connected to iPod or<br>Connect; the iPhone<br>is not paired via<br>Bluetooth | Verify the USB docking cable is<br>plugged into the Connect and the<br>iPod. If you are using Bluetooth mode<br>make sure that the device is paired<br>with the Connect.                                                                                                    |
| I don't see iPod,<br>iPhone, or iPad<br>artist or song<br>information on the<br>screen | You are in Bluetooth mode.                                                                         | Switch to IPODBT mode using the mode select menu.                                                                                                    |
| USB Device is not<br>recognized                                                        | Device must be<br>formatted to FAT32                                                               | Use a PC to format device to FAT32                                                                                                    |
| Phone is not<br>recognized as a<br>USB device                                          | Phone is not set to<br>disk drive mode or<br>does not support<br>the mass storage<br>protocol.     | Disconnect and reconnect the phone.<br>Immediately set the phone to disk<br>drive mode when prompted. If the<br>phone does not give you a disk drive<br>mode option, this means that it does<br>not support the mass storage protocol.<br>These devices can only be used<br>through the Bluetooth or auxiliary<br>modes. |
| My tablet will not<br>stay connected via<br>Bluetooth.                                 | The tablet does not<br>support the hands<br>free profile (HFP)<br>hands free profile               | The connect requires that the paired<br>device support the hands free profile<br>(HFP). If your tablet does not support<br>this type of connection it can only be<br>used through USB or auxiliary mode.                                                                                                    |

# 12. Warranty

#### **One Year Limited Warranty**

The quality controls used in the manufacture of this product will ensure your satisfaction. This warranty applies only to the original purchaser of this product from an authorized iSimple® dealer. This warranty covers any supplied or manufactured parts of this product that, upon inspection by iSimple® authorized personnel, is found to have failed in normal use due to defects in material or workmanship. This warranty does not apply to installation expenses. Attempting to service or modify this unit, operating this unit under conditions other than the recommended voltage will render this WARRANTY VOID.

Unless otherwise prescribed by law, iSimple<sup>®</sup> shall not be liable for any personal injury, property damage and or any incidental or consequential damages of any kind (including water damage) resulting from malfunctions, defects, misuse, improper installation or alteration of this product. All parts of this iSimple<sup>®</sup> product are guaranteed for a period of 1 year as follows:

Within the first 12 months from date of purchase, subject to the conditions above, iSimple<sup>®</sup> will repair or replace the product at their discretion, if it is defective in material or workmanship providing it is returned to an Authorized iSimple<sup>®</sup> dealer, with PROOF OF PURCHASE from an authorized iSimple<sup>®</sup> dealer.

#### Warning:

This equipment may be reset by unintentional electrostatic discharge during operation. Exposure to direct sunlight or extreme heat may cause damage or malfunction.

### FCC Class B Radio Frequency

#### **Interference Statement**

This equipment has been tested and found to comply with the limits for a Class B digital device, pursuant to Part 15 of FCC rules. These limits are designed to provide reasonable protection against harmful interference in a residential installation. This equipment generates, uses, and can radiate radio frequency energy and, if not installed and used in accordance with the instructions, may cause harmful interference to radio communications. However, there is no guarantee that interference will not occur in a particular installation. If this equipment does cause harmful interference to radio or television reception, which can be determined by turning the equipment off and on, the user is encouraged to try to correct the interference by one or more of the following measures:

- 1. Re-orientate or relocate the receiving antenna.
- 2. Increase the separation between the equipment and receiver.
- 3. Connect the equipment into an outlet on a circuit different from that of which the receiver is connected.
- 4. Consult the dealer or an experienced radio / television technical for help.

Notice : The changes or modifications not expressly approved by the party responsible for compliance could void the user authority to operate the equipment.

# **U**SIMPLE®

www.isimplesolutions.com

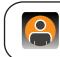

For Best Performance Have It Professionally Installed.

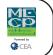